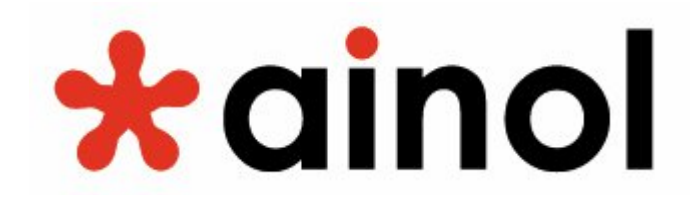

**Návod k obsluze**

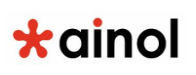

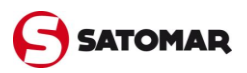

# **Rejstřík**

- **1 Před prvním použitím**
- **2 Konstrukce tabletu, ovládací tlačítka**
- **3 Spuštění tabletu**

# **4 Domovská obrazovka Androidu**

4.1 Přidávání nástrojů a zástupců na domovskou obrazovku

4.2 Nabídka aplikací a spuštění aplikací

4.3 Instalace nových aplikací

# **5 Nastavení tabletu Ainol**

- 5.1 Nabídka Nastavení
- 5.2 Wi-Fi
- 5.3 Připojení 3G modemu
- 5.4 Zvuk
- 5.5 Displej
- 5.6 Aplikace
- 5.7 Úložiště
- 5.8 Jazyk a zadávání
- 5.9 Datum a čas
- **6 Informace o tabletu a licencích**
- **7 Nahrávání nového firmwaru**
- **8 Záruka, prohlášení o shodě**

# $\star$ ainol

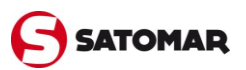

# **1. Před prvním použitím**

Vážený uživateli,

děkujeme vám za zakoupení tohoto výrobku. Abychom zajistili rychlé a pohodlné používání nového tabletu Ainol, přečtěte si prosím před použitím tohoto výrobku řádně tyto pokyny.

Doufáme, že s tímto tabletem Ainol budete po co nejdelší dobu spokojeni!

## **Upozornění:**

• Tablet je velmi přesné elektronické zařízení, proto se jej nepokoušejte rozmontovávat. Podobné jednání vede ke ztrátě záruky a může způsobit poruchu zařízení;

- Zařízení chraňte před silnými nárazy;
- Tablet nepoužívejte při vysokých nebo nízkých teplotách, případně v jakémkoli jiném prostředí, kde se může zařízení dostat do kontaktu s vlhkostí, prachem nebo magnetickým polem;
- Tablet nevystavujte po delší dobu silnému slunečnímu záření;
- Dotykovou obrazovku zařízení neovládejte ostrými předměty, protože může dojít k poškrabání povrchu obrazovky;
- Používání připojených sluchátek k tabletu po příliš dlouhou dobu, případně nastavení hlasitosti zvuku u sluchátek příliš vysoko, může způsobit vážné poškození sluchu;
- Při nošení sluchátek připojených k zařízení nepřecházejte silnici, neřiďte motorové vozidlo ani nejezděte na kole, předejdete tak dopravním nehodám;
- Pro zařízení Ainol používejte pouze povolené baterie, nabíječky a příslušenství. Použití jakýchkoli jiných typů výrobků se zařízením vede k pozbytí záruky a může být nebezpečné;

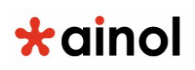

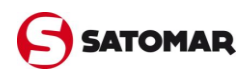

• Čištění zařízení provádějte pouze ve vodě zlehka namočenou bavlněnou utěrkou. Zařízení se nesmí čistit jakýmkoli čisticím přípravkem (ani na sklo).

Zařízení Ainol můžete začít používat okamžitě po vyjmutí z krabice, aniž byste museli nejprve nabíjet baterii.

Ideální pro provoz baterie je zapnout zařízení s připojenou nabíječkou a po prvním vybití nechat baterii zcela nabít.

Pokud nelze zařízení přímo po vyjmutí z krabice zapnout, baterie je vybita a je třeba ji nejprve nabít.

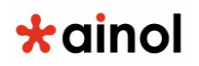

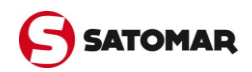

# **2. Konstrukce tabletu, ovládací tlačítka**

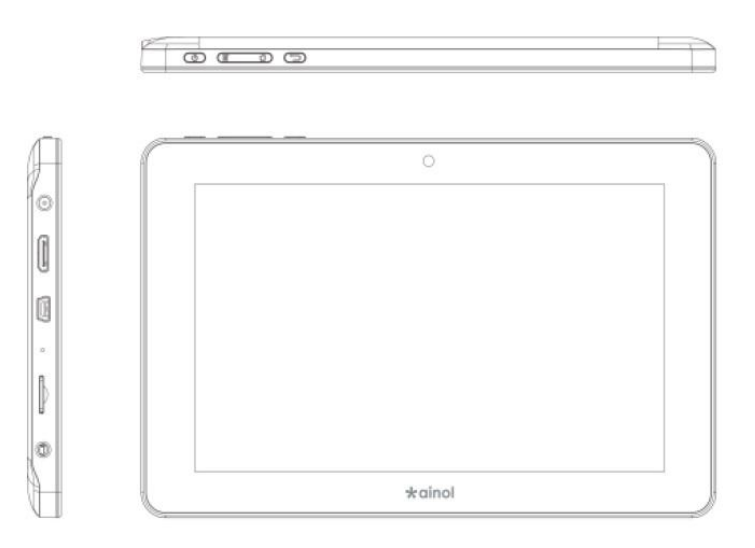

Ovládací prvky tabletu Ainol jsou umístěny na levém boku tabletu. Najdete zde HDMI konektor, audiokonektor pro připojení hudebních sluchátek, microUSB konektor, který slouží pro propojení tabletu s počítačem, otvor mikrofonu, slot pro paměťové karty a konektor pro připojení nabíječky.

Tablety Ainol jsou vybaveny kapacitním dotykovým displejem. Je tedy možné ovládat jej pouze pomocí prstů, nebo pomocí dotykových per určených speciálně pro kapacitní displeje.

Kromě ovládání prostřednictvím displeje najdete na horní hraně tabletu několik hardwarových tlačítek. Zapínací tlačítko slouží kromě zapnutí tabletu také k jeho uspání a probuzení do pohotovostního režimu. Další klávesy použijte pro úpravu hlasitosti a posledním tlačítkem se vrátíte na domovskou obrazovku tabletu.

# $\star$ ainol

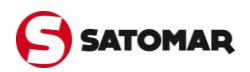

# **3. Spuštění tabletu**

Úplně první zapnutí může trvat o něco déle, přibližně 2-3 minuty.

Poté, co se dokončí spuštění tabletu, objeví se zamykací obrazovka Androidu.

Tažením lišty zámku směrem doprava tablet odemkněte. Následně se dostanete na domovskou obrazovku systému Android.

Tažením doleva můžete ihned spustit fotoaparát, tažením nahoru pak rovnou otevřít pole pro rychlé vyhledávání informací na internetu.

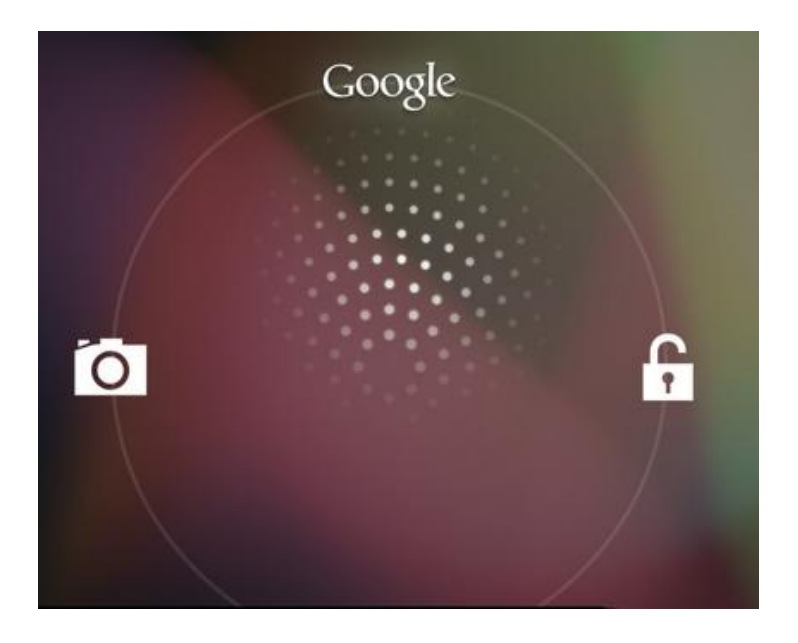

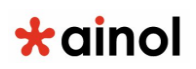

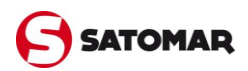

# **4 . Domovská obrazovka Androidu**

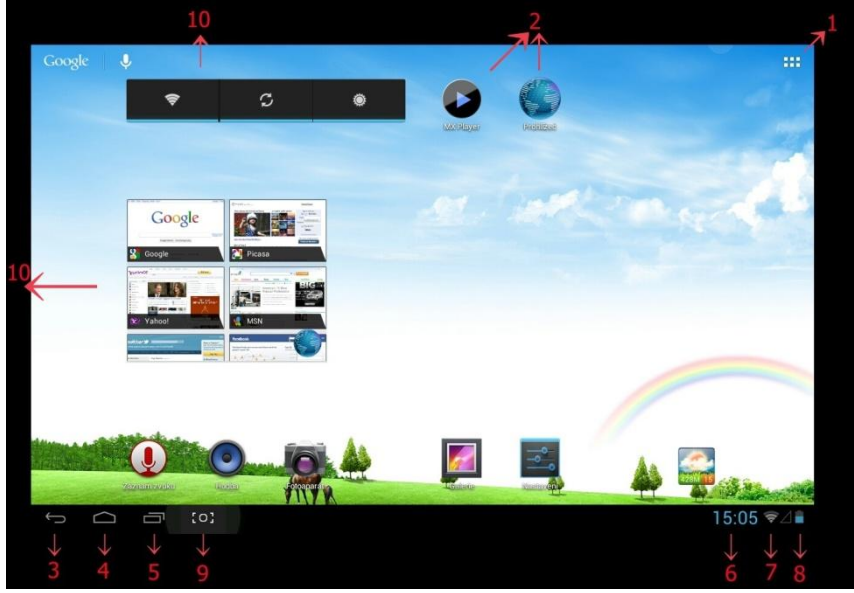

*Domovská obrazovka Androidu*

Na domovské obrazovce najdete řadu prvků.

- **–** Vstup do hlavní nabídky
- **–** Zástupci aplikací
- **–** Tlačítko zpět návrat na předchozí obrazovku
- **–** Domů návrat zpět na domovskou obrazovku Androidu
- **–** Multifunkční tlačítko
- **–** Systémový čas
- **–** Ukazatel Wi-Fi signálu
- **–** Indikátor stavu baterie / Vstup do podrobnějšího nastavení
- **–** Tlačítko pro vyfocení displeje
- **–** Widgety

Dole na obrazovce se nachází stavová lišta. Stavová lišta obsahuje jak systémové informace, tak i funkční tlačítka.

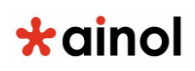

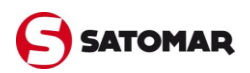

Domovská obrazovka se skládá z několika stránek, které lze otevřít posunutím obrazovky doleva nebo doprava. Pokud si přejete zjistit, které aplikace jsou spuštěny na pozadí, můžete spustit multifunkční náhled stisknutím multifunkčního tlačítka (5).

Na libovolnou aplikaci z multifunkčního náhledu rychle přepnete jakmile na ni kliknete. Spuštěné aplikace můžete vypnout jejich posunutím směrem doprava.

## **4.1 Přidávání widgetů a zástupců aplikací na domovskou obrazovku**

Pokud chcete na domovskou obrazovku přidat Widget nebo zástupce aplikace, nejprve stiskněte na domovské obrazovce tlačítko pro vstup do hlavní nabídky.

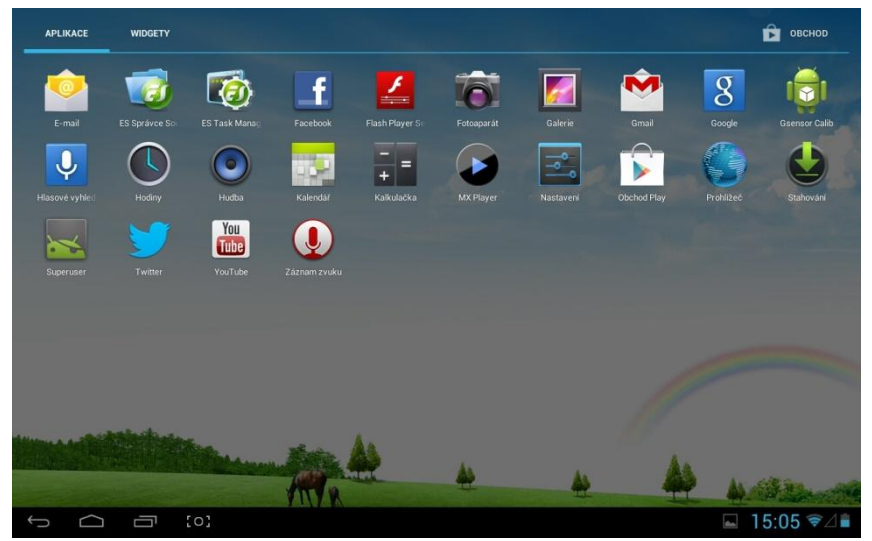

*Hlavní nabídka systému Android, obrazovka s aplikacemi*

# $\star$ ainol

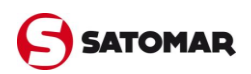

Zástupce aplikace přidáte stisknutím a přidržením požadované aplikace v hlavní nabídce a jejím následným přesunutím na jakékoliv volné místo na domovské obrazovce.

V hlavní nabídce najdete kromě nainstalovaných aplikací také Widgety, které je možné jednotlivě zobrazit stisknutím záložky Widgety v horní části hlavní nabídky. Během prohlížení Widgetů je možné posunem prstu přejít na další stránku (je-li k dispozici). Stisknutím a přidržením požadovaného Widgetu vyvolejte jeho zobrazení a pusťte jej na jakékoli prázdné místo na domovské obrazovce. Pokud je aktuální obrazovka již zaplněná, Widget můžete umístit na jinou z obrazovek.

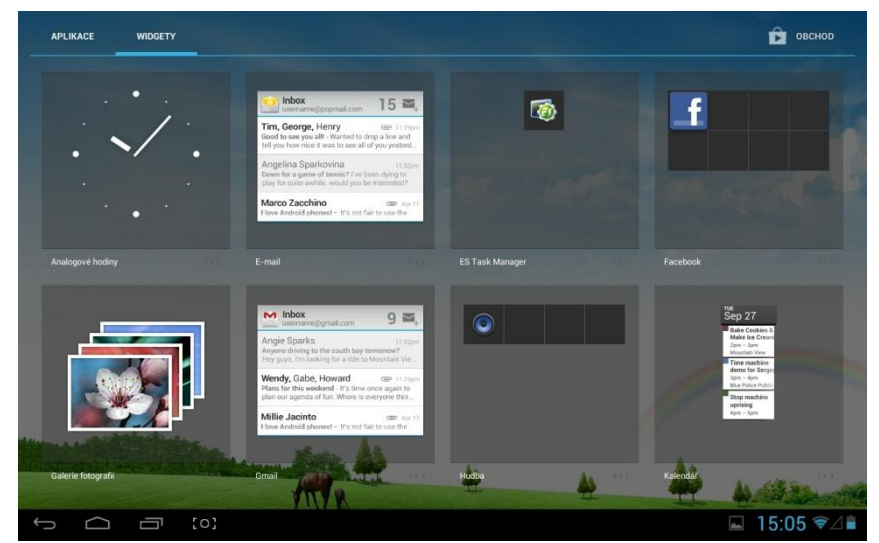

*Hlavní nabídka systému Android, obrazovka s Widgety*

Widgety nebo zástupce aplikace vyjmete z domovské obrazovky jejich stisknutím a přidržením a následným přesunutím do ikony × zobrazené nahoře na domovské obrazovce.

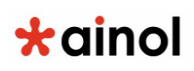

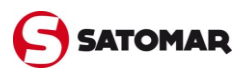

## **4.2 Nabídka aplikací a spuštění aplikací**

Stiskněte tlačítko pro vstup do hlavní nabídky v pravém horním rohu domovské obrazovky a dostanete se do hlavní nabídky (viz obrázek *Hlavní nabídka systému Android, obrazovka s aplikacemi*), kde se zobrazí nainstalované aplikace.

Hlavní nabídka zobrazuje všechny předem nainstalované programy nebo "aplikace", které do tabletu nahrál výrobce a také další aplikace, které jste nainstalovali sami.

Jakoukoli aplikaci je možné spustit stisknutím odpovídající ikony. Aplikace jsou v hlavní nabídce seřazeny podle abecedy. Pokud máte ve svém tabletu větší množství aplikací, mohou se zobrazovat na více stránkách. Mezi stranami listujete pohybem prstu zprava doleva.

## **4.3 Instalace nových aplikací**

Nabídku aplikací, které jsou v tabletu, můžete snadno rozšířit o obrovské množství dalších programů.

V hlavní nabídce klikněte na ikonku Obchod Play. Pro jeho fungování je nutný přístup na internet. O tom se více dozvíte v kapitolách 5.2. a 5.3. Druhou podmínkou pro stahování aplikací z Google Play je vlastnictví uživatelského Google účtu. S jeho pomocí si Android dokáže zapamatovat, které programy jste si do tabletu stáhnuli a koupili a dokáže vám je znovu nabídnout i poté, co byste provedli např. obnovení továrního nastavení nebo si pořídili nový tablet se systémem Android.

Po kliknutí na ikonu Obchod Play je tedy nutné zadat Google účet. Buď se přihlásíte k existujícímu, nebo si vytvoříte nový.

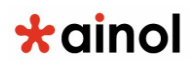

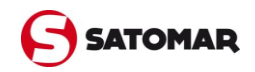

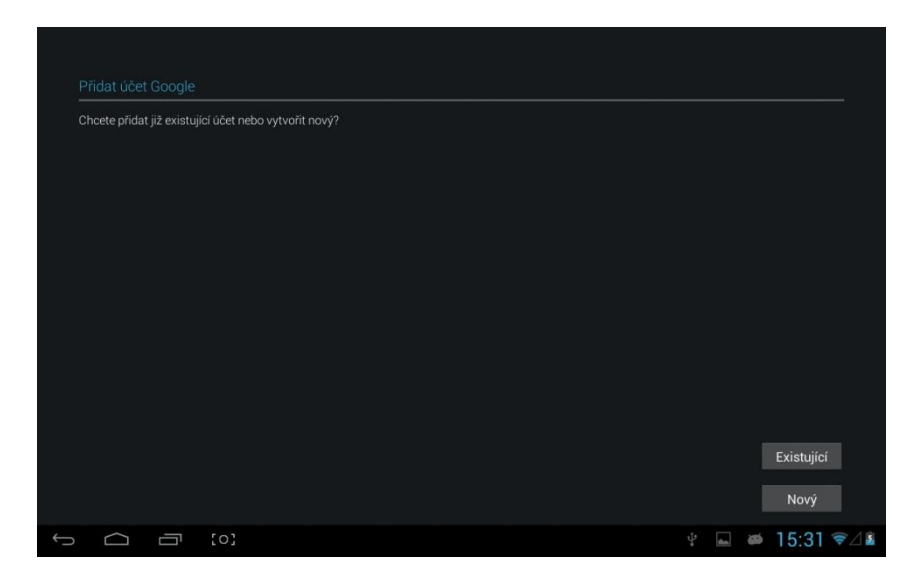

Stačí zadat libovolné jméno a posléze ještě uživatelské jméno, což je vlastně e-mailová adresa, na kterou vám budou chodit potvrzení o zakoupené aplikaci.

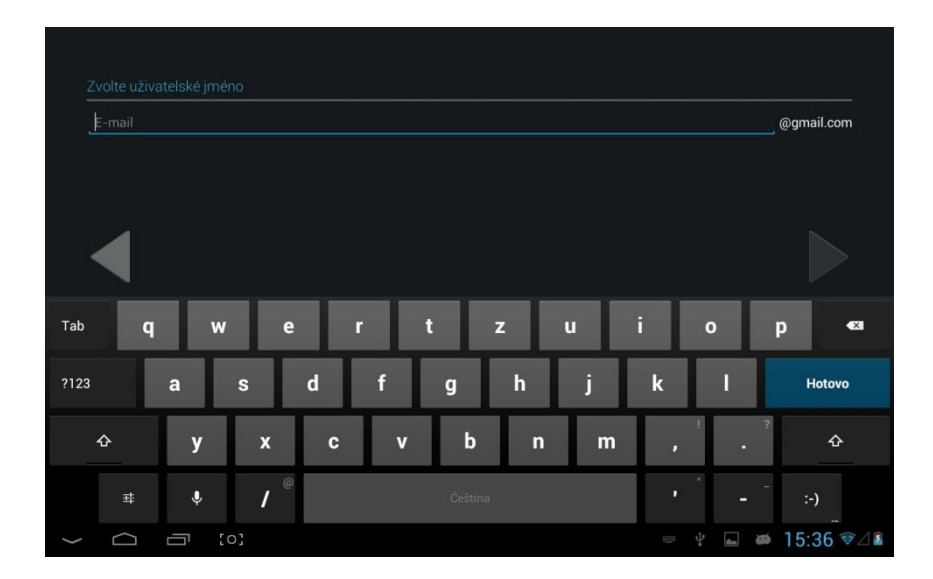

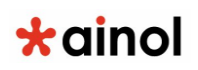

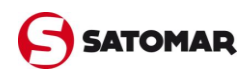

Po vyplnění údajů a odsouhlasení podmínek Obchodu Play už můžete začít vybírat aplikace.

Pro nalezení aplikace použijte vyhledávání přes tlačítko lupy nebo procházejte jednotlivé kategorie obchodu.

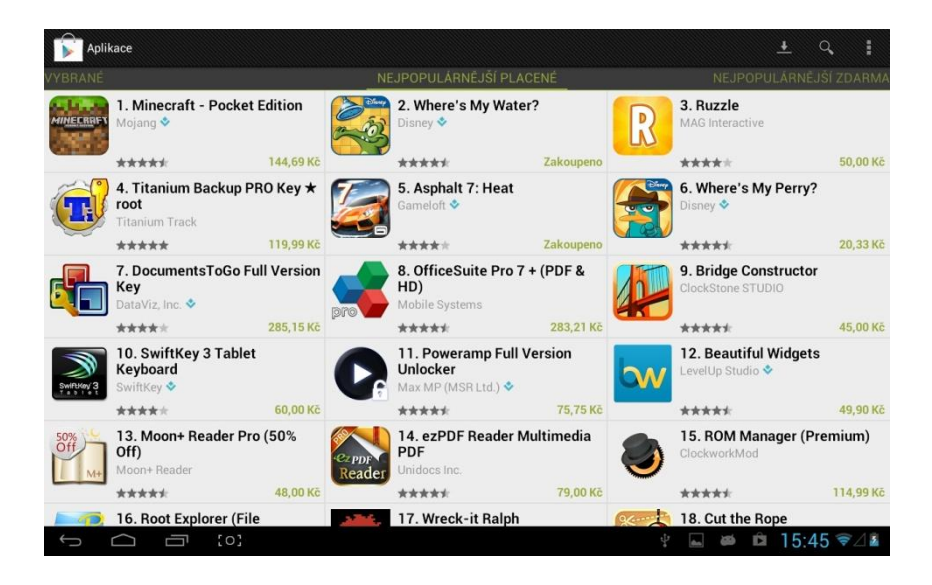

Jakmile najdete hledanou aplikaci, stačí kliknout na ikonku Instalovat. Pokud je program placený, klikněte na ikonu s vypsanou částkou.

Abyste mohli v obchodě Google Play nakupovat aplikace, je nutné mít svůj uživatelský účet provázaný s platební kartou. Tuto operaci provedete na internetových stránkách checkout.google.com.

Obchod Play se vás ještě jednou zeptá, jestli chcete program opravdu stáhnout. Svou volbu potvrďte a program se začne instalovat.

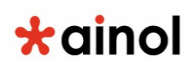

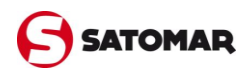

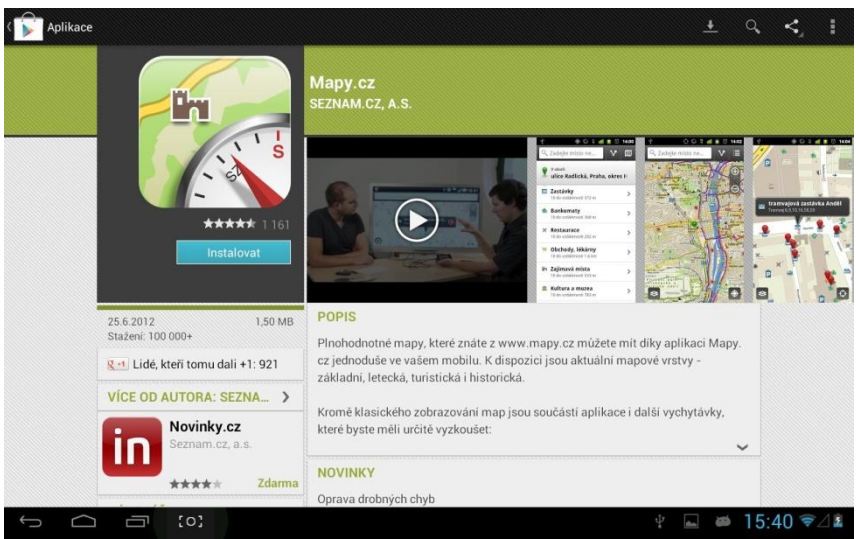

*Náhled vybrané aplikace. Po kliknutí na Instalovat, aplikaci nahrajete do tabletu*

Po instalaci je možné aplikaci spustit přímo z prostředí Google Play, na domovské obrazovce se také vytvoří odkaz na stažený program.

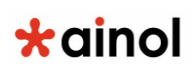

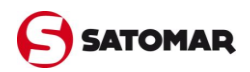

# **5. Nastavení tabletu Ainol**

#### **5.1 Nabídka Nastavení**

Stisknutím ikony nastavení v domovské obrazovce Android nebo prostřednictvím hlavní nabídky vstupte do nabídky Nastavení. V nabídce Nastavení naleznete možnosti pro nastavení tabletu Ainol.

Nejdůležitější položky v menu Nastavení si probereme v následujících kapitolách.

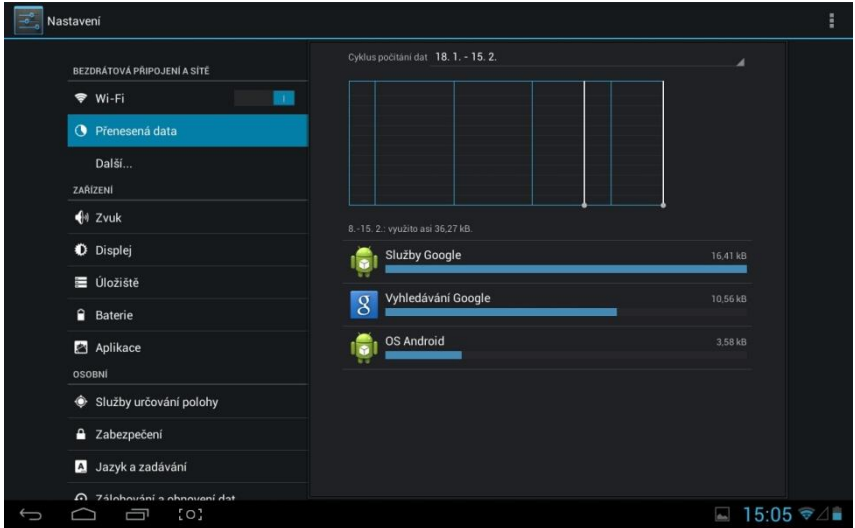

*Nabídka Nastavení (Settings) – počítadlo přenesených dat*

#### **5.2 Wi-Fi**

Připojení k internetu nastavte pomocí bezdrátové Wi-Fi sítě. Přetažením boční lišty vedle nápisu Wi-Fi zapnete bezdrátové sítě.

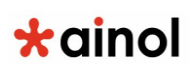

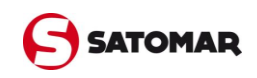

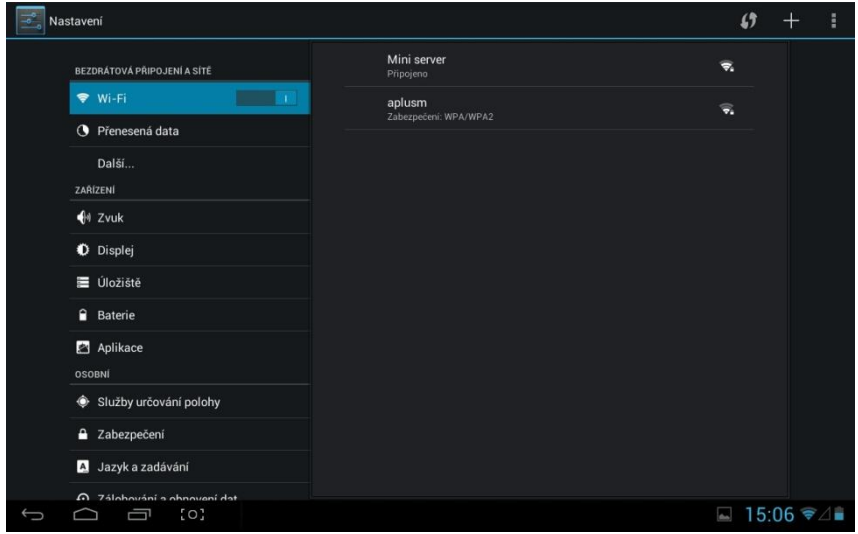

*Zapnutá Wi-Fi se zobrazením okolních sítí.*

V seznamu sítí na pravé obrazovce se zobrazí dostupné Wi-Fi sítě. Klepněte na požadovanou síť. Pokud je síť zabezpečena, budete vyzváni k zadání klíče zabezpečení sítě.

Stiskněte tlačítko Připojit (Connect). Zařízení se připojí k síti. Jakmile se zobrazí pod názvem sítě Připojeno (Connected) a dole na stavové liště se objeví ikona příjmu bezdrátové sítě, jste úspěšně připojeni k bezdrátové síti.

Pokud chcete, aby váš tablet zůstával na Wi-Fi síti neustále připojen, klikněte v pravém horním rohu na tlačítko nabídky. Vyberte položku Pokročilé a zvolte Wi-Fi zapnutá v režimu spánku. Upozorňujeme, že tento režim má vliv na výdrž baterie.

#### **Zobrazení adresy MAC Wi-Fi sítě tabletu Ainol**

V obrazovce pro nastavení Wi-Fi sítě klikněte v pravém horním rohu na tlačítko nabídky. V otevřené nabídce stiskněte Pokročilé

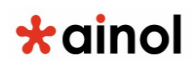

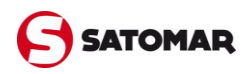

(Advanced). Adresa MAC Wi-Fi sítě se zobrazí na následující obrazovce Rozšířené Wi-Fi (Advanced Wi-Fi) pod položkou Adresa MAC (MAC address).

#### **5.3 Připojení 3G modemu**

Seznam podporovaných 3G modemů se může lišit v každém firmwaru. Poslední oficiální firmwary LCD tabletů Ainol obsahují podporu pro následující externí 3G modemy:

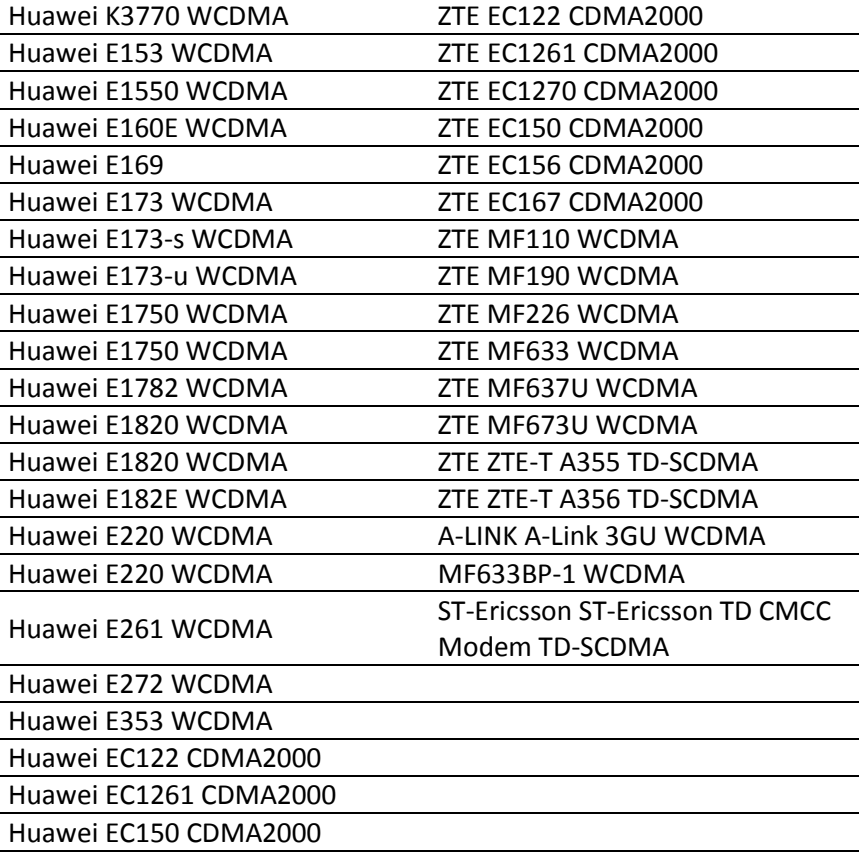

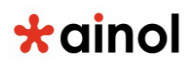

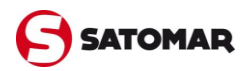

Huawei ET128 TD-SCDMA Huawei ET188 TD-SCDMA Huawei K3520 WCDMA

Po připojení modemu přes OTG kabel by mělo dojít k automatickému připojení na internet. V případě že máte SIM kartu chráněnou pinem, budete v průběhu připojováni vyzváni k jeho zadání. Po úspěšném připojení byste měli vidět ikonku indikace signálu a rychlosti připojení v pravém dolním rohu.

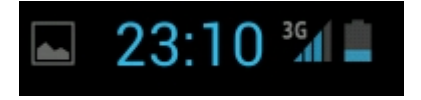

Pokud se tablet k internetu nepřipojí do cca 1 minuty, zkontrolujte, zda máte v nastavení aktivovány datové přenosy.

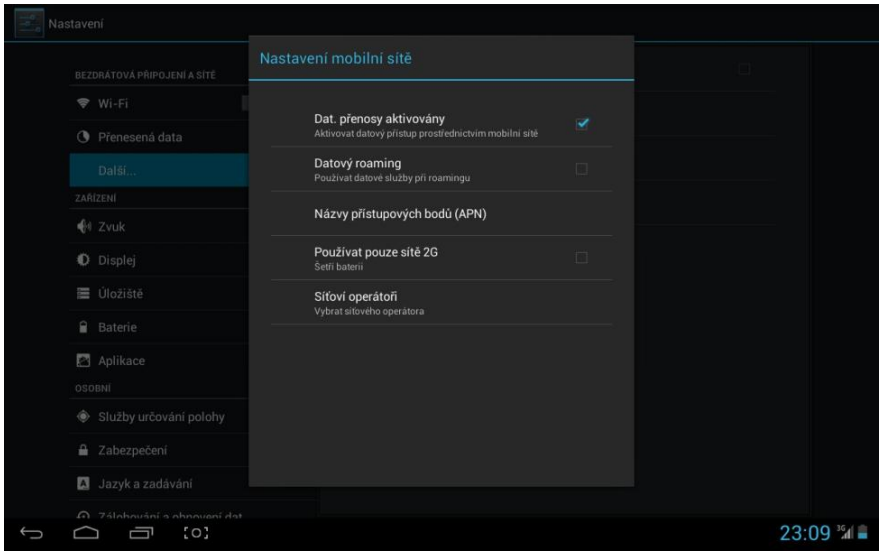

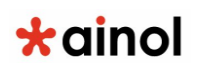

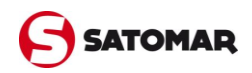

V případě, že se tablet ani tak nepřipojí k internetu, můžete vyzkoušet připojení 3G modemu pomocí aplikace PPP Widget, kterou najdete v obchodu Google Play.

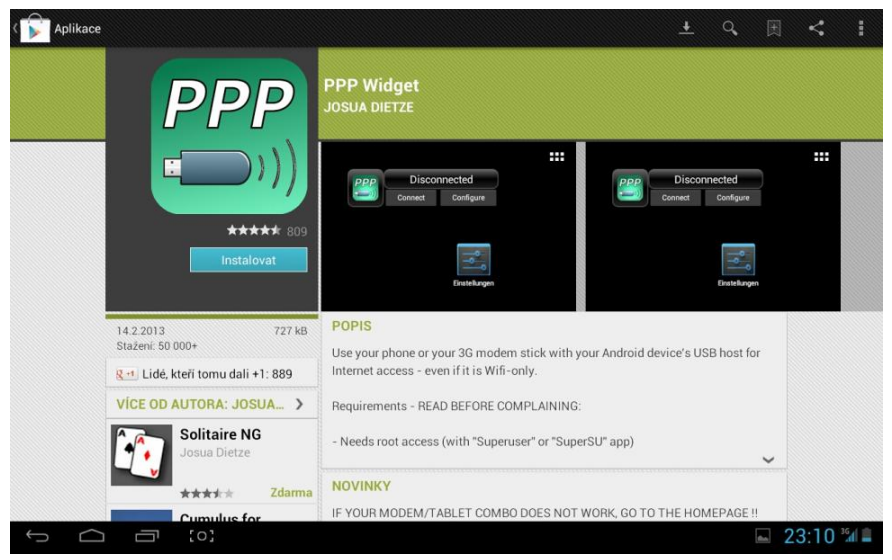

*Aplikaci PPP Widget naleznete v obchodě Google Play*

Widget umístěte na plochu, zasuňte modem do OTG kabelu, potvrďte, že se má používat pro jeho správu PPP widget a zadejte PIN (pokud jej máte nastavený).

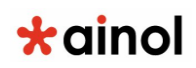

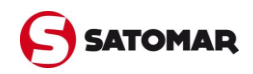

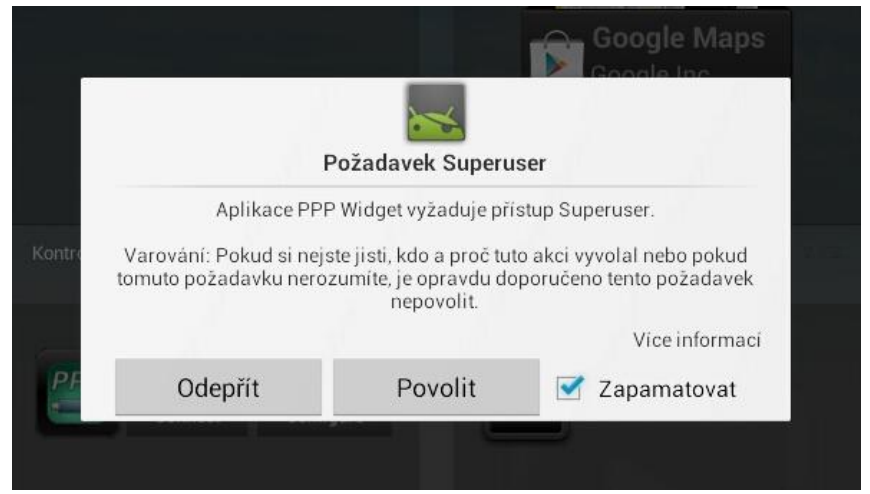

*Ke správnému fungování potřebuje PPP widget práva Superuser*

Nyní v PPP zvolte Configure a do APN zadejte jméno přístupového bodu. Doporučujeme ještě zatrhnout volbu pro neuspávání USB zařízení (Disable USB device sleep).

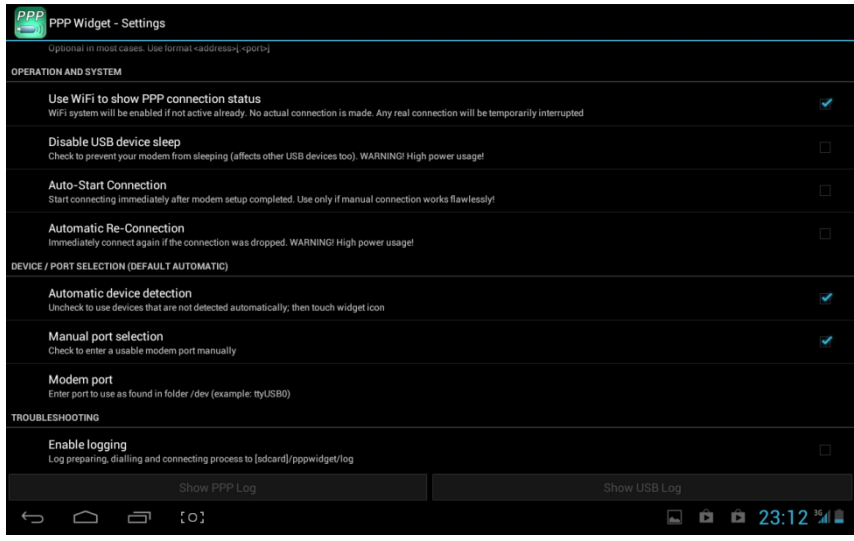

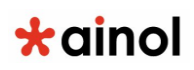

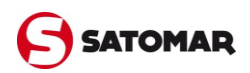

Nyní se můžete zkusit vrátit na Widget a zvolit Connect. Pokud ani v tomto případě nebudete připojeni, můžete ještě vyzkoušet manuální zadání USB portu, k němuž je modem připojen.

Vstupte opět do konfigurace, zatrhněte Manual port selection a o řádek níže zkuste postupně vyplňovat čísla USB portů v tabletu. Začněte ttyUSB0 a postupně pokračujte až do ttyUSB3. Po každé změně zkuste znovu tablet připojit k internetu opuštěním administrace a zvolením tlačítka Connect.

## **5.4 Zvuk**

Zde je možné změnit nastavení hlasitosti zařízení. Nastavení je také možné změnit prostřednictvím tlačítek hlasitosti na samotném zařízení a pomocí tlačítek hlasitosti ve stavové liště umístěné nahoře.

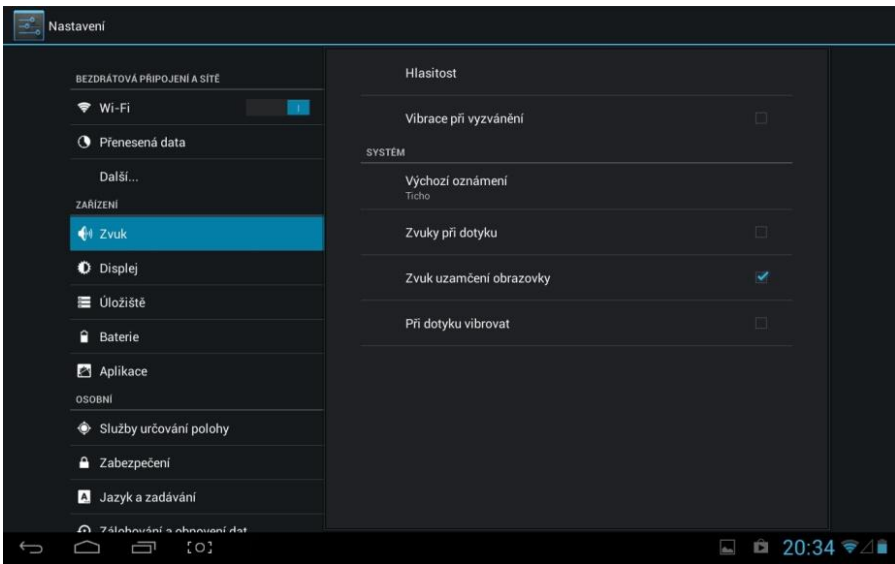

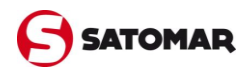

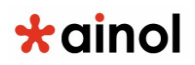

### **5.5 Displej**

Zde je možné změnit jas displeje, velikost písma a automatickou dobu spánku. Upozorňujeme, že čím vyšší jas displeje nastavíte, tím vyšší bude spotřeba energie.

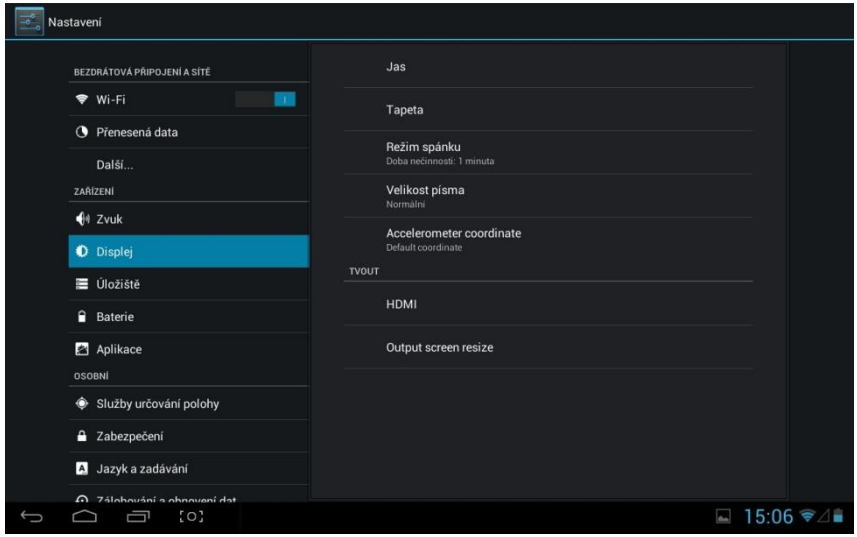

Pokud si nepřejete, aby se displej automaticky otáčel po naklonění tabletu, je možné povolit, případně zakázat tuto funkci. V domovské obrazovce klepněte na indikátor baterie a následně na ikonku Nastavení vpravo a dostanete se na podrobnější možnosti. Zde vyberte, zda se má obrazovka automaticky otáčet.

V tomto jednoduchém menu si také rychle nastavíte libovolný jas displeje, nebo se můžete dostat do plnohodnotné nabídky Nastavení.

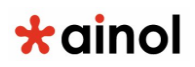

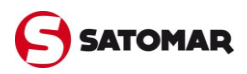

## **5.6 Aplikace**

Zde je možné spravovat aplikace, které jste nainstalovali do tabletu Ainol. Můžete klinutím na nainstalovanou aplikaci zobrazit informace o aplikaci.

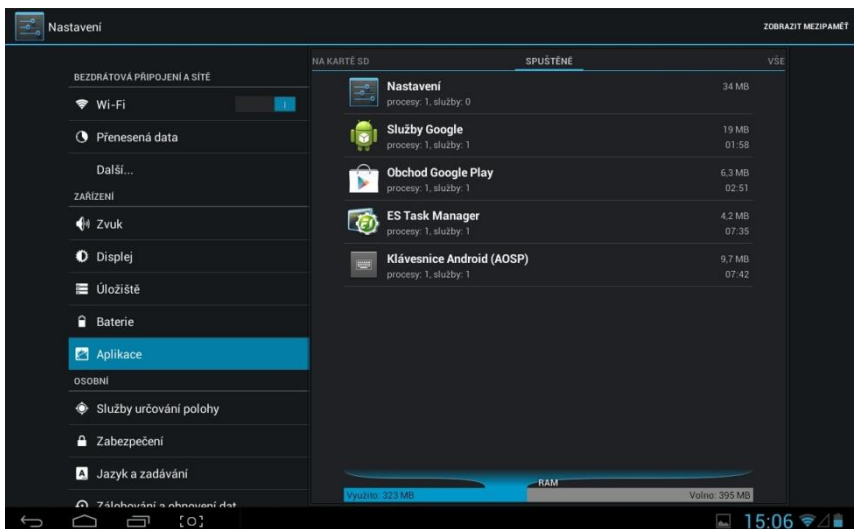

*Aktuálně vidíte všechny spuštěné aplikace v tabletu*

V nabídce aplikací se můžete tahem prstu přepínat mezi aplikaci, které jste do tabletu nainstalovali, aplikacemi, které jsou umístěné na paměťové kartě a spuštěnými aplikacemi.

V případě potřeby je možné aplikaci odinstalovat pomocí tlačítka Odinstalovat (Uninstall).

V přehledu aplikace také uvidíte, kolik místa vám zabírá v paměti a můžete vynutit ukončení její činnosti.

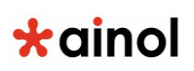

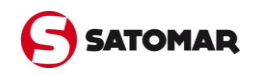

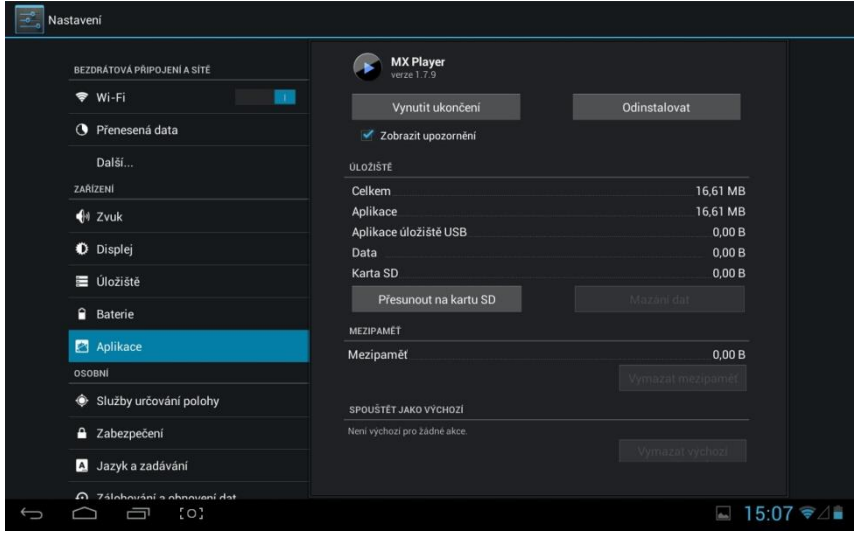

*Každá aplikace nabízí podrobnější informace o svém fungování*

Upozorňujeme, že předem nainstalované výchozí aplikace (například kalkulačku) není možné odinstalovat.

## **5.7 Úložiště**

Zobrazuje informace o vnitřní paměti. Pokud je přednastavena MicroSD karta, informace o paměti vložené paměťové karty je možné nalézt zde.

Celková paměť, která se udává ve specifikacích k tabletu, se vždy liší od hodnot, které uvidíte v tomto nastavení. Tento rozdíl je způsoben tím, že část z celkové paměti zařízení si vždy zabere samotný operační systém Android. Uživatel tak má k dispozici vždy zbývající část paměti.

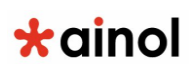

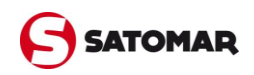

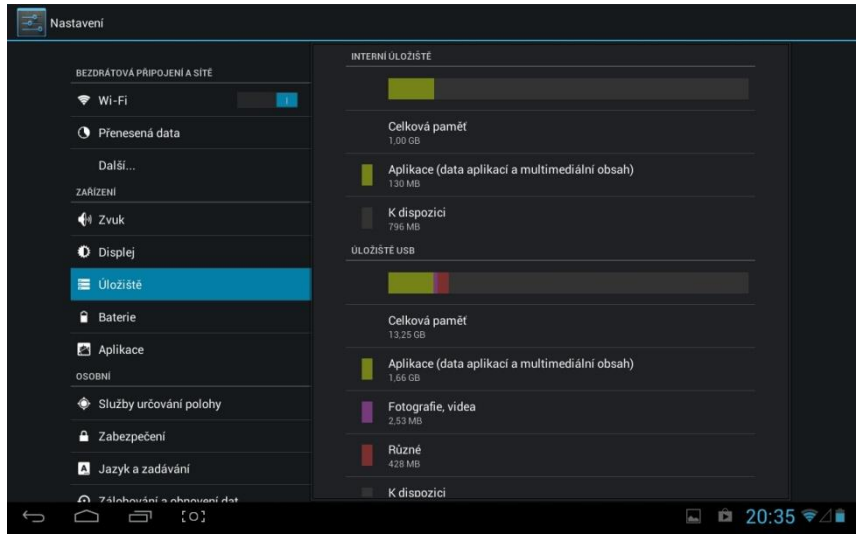

*Informace o celkové interní paměti tabletu a vložené paměťové kartě*

#### **Připojení tabletu Ainol k PC nebo k Mac pomocí USB**

Tablet Ainol je možné připojit k PC nebo k Mac pomocí dodaného USB kabelu. Po připojení k počítači můžete otevřít vnitřní paměť tabletu, a pokud je k dispozici, také vloženou MicroSD kartu. Obojí se bude chovat jako standardní velkokapacitní paměťové zařízení USB. Připojte USB kabel k podřízenému USB portu tabletu Ainol a k volnému USB portu počítače.

Vpravo dole na obrazovce tabletu se objeví ikonka připojeného USB zařízení a krátce poté i zpráva USB připojeno (USB connected). Na tuto zprávu klikněte. Zobrazí se následující obrazovka: Klikněte na tlačítko Zapnout úložiště USB (Turn on USB storage).

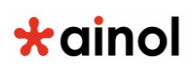

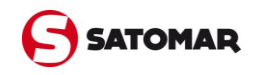

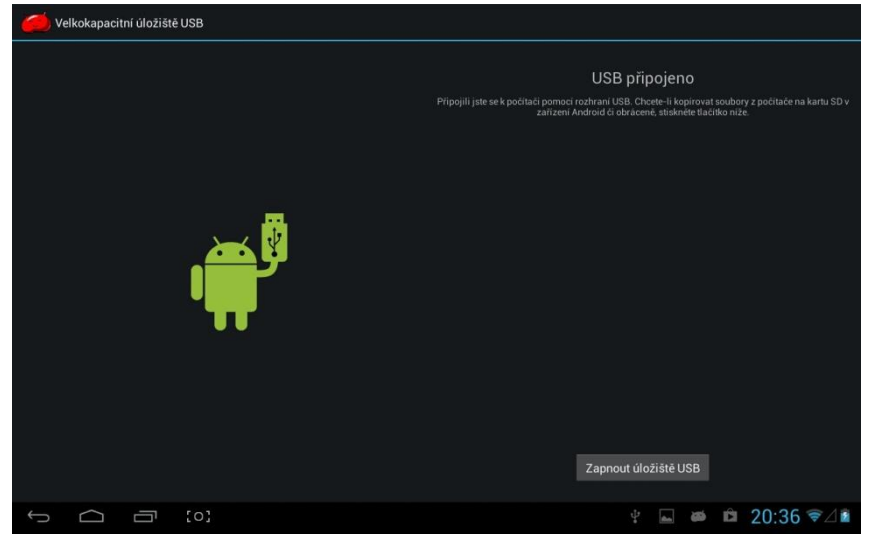

*Tablet zobrazuje informace o připojení k počítači, úložiště ale ještě musíte zapnout zvlášť*

Vnitřní paměť tabletu Ainol se nyní v souborovém systému počítače zobrazí jako velkokapacitní paměťový disk. Lze ji využívat například ke kopírování souborů. Pokud je v tabletu MicroSD karta, počítač ji rozpozná jako druhý velkokapacitní paměťový disk.

Pokud si přejete ukončit používání funkcí velkokapacitní paměťové zařízení, klikněte na tlačítko Vypnout úložiště USB (Turn off USB storage) a vyjměte USB kabel.

Poznámka: K přístupu do paměti tabletu Ainol se nevyžadují žádné ovladače hardwaru. Pokud vás počítač vyzve k instalaci jakéhokoli ovladače, výzvu jednoduše ignorujte.

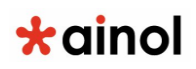

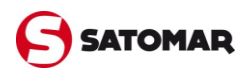

## **5.8 Jazyk a zadávání**

Pomocí volby Jazyk (Language) vyberte jazyk tabletu Ainol. Toto nastavení se použije na všechny texty obrazovky v celém systému.

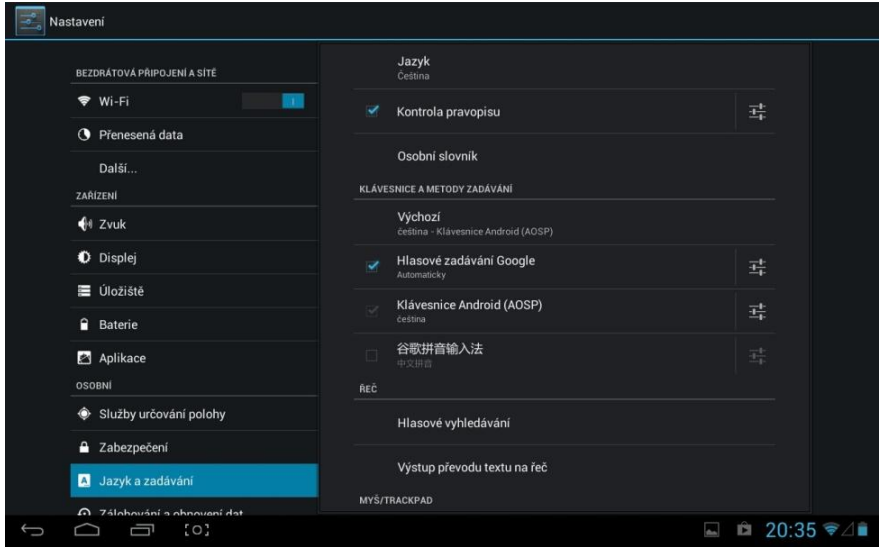

Na Klávesnici Android (Android keyboard) je možné pro tablet nastavit klávesnici na obrazovce.

#### **Přepnutí z čínštiny**

Pokud se po aktualizaci firmwaru nachází po restartu tablet v čínštině, není se třeba bát. Stačí klepnout na ikonu pro vstup do hlavní nabídky, zde najít ikonu Nastavení (šedá s třemi vodorovnými čárkami zakončenými kolečkem). V Nastavení následně musíte sjet v levé nabídce na symbol se znakem "A" (viz obrázek výše) a pak klepnout na první položku. Zde pak již stačí vybrat požadovaný jazyk (češtinu).

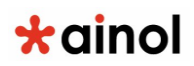

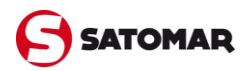

### **5.9 Datum a čas**

Zde je možné nastavit datum a čas pro tablet Ainol. Doporučujeme ponechat aktualizaci času dle sítě, je ale třeba správně zvolit časové pásmo – například +2:00 (Brusel)

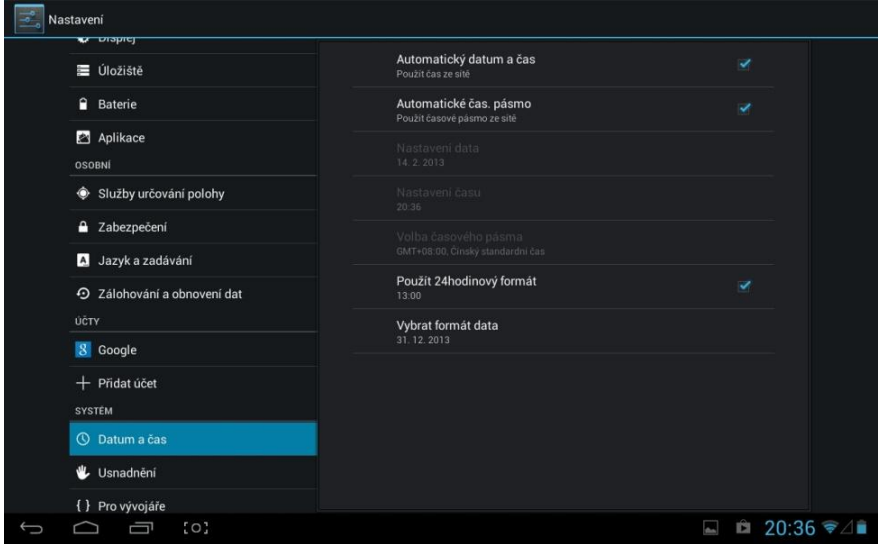

V této nabídce také měníte formát hodin. Podle vašeho výběru se budou hodiny následně ukazovat v dolní liště.

# $\star$ ainol

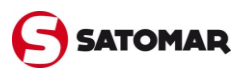

# **6. Informace o tabletu a licencích**

Zde vidíte aktuálně používanou verzi operačního systému Android a číslo sestavení.

Číslo sestavení odpovídá verzi firmwaru, která je ve vašem tabletu Ainol nainstalovaná. I když tablety mají stejnou verzi operačního systému, mohou se lišit používaným firmwarem. Aktuální a vyzkoušený firmware pro váš tablet Ainol naleznete na stránkách www.satomar.cz nebo na www.ainol-novo.cz v sekci Podpora.

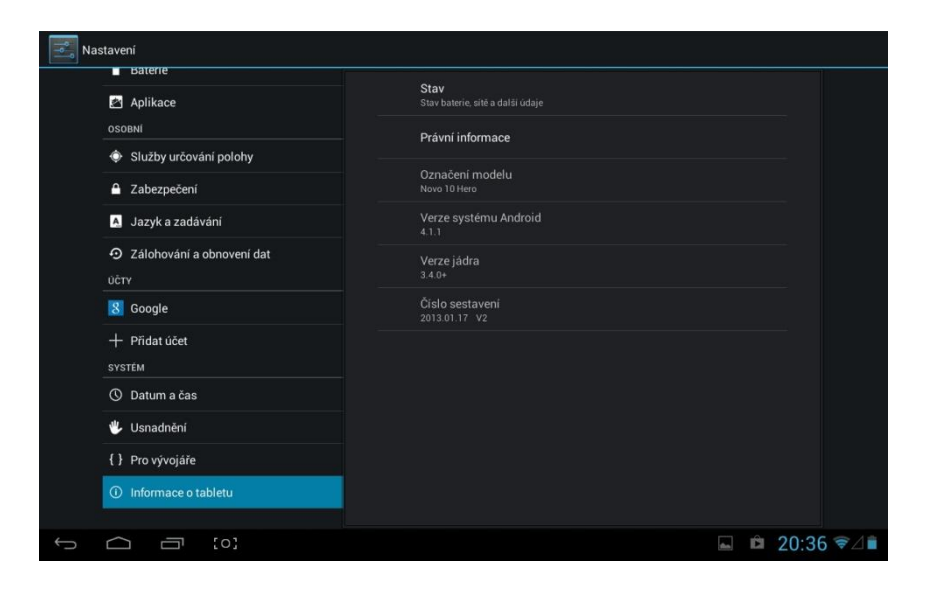

## **Informace o licencích GNU / GPL**

V části Informace o tabletu najdete také právní informace, které jsou k dispozici pro tablet Ainol. Přístup do sekce Právní informace vyžaduje internetové připojení. Navštívit také můžete http://source.android.com/source/licenses.html, kde se dozvíte další informace.

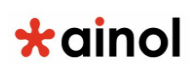

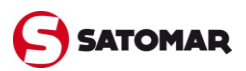

# **7. Nahrávání nového firmwaru**

Aktuální firmware zlepšuje funkce vaše tabletu, jeho celkovou stabilitu a rychlost. Aktuální firmware naleznete na stránkách www.satomar.cz v sekci Podpora. Tam jsou také uvedeny podrobnější informace o jednotlivých verzích firmwaru.

Pokud se rozhodnete pro nahrání nového firmwaru, důrazně doporučujeme nejprve provést zálohu dat. **Nahráním firmwaru o předchozí data přijdete!**

Pro nahrání firmwaru je nejprve nutné nahrát soubor s firmwarem na paměťovou kartu a následně zapnout Recovery menu.

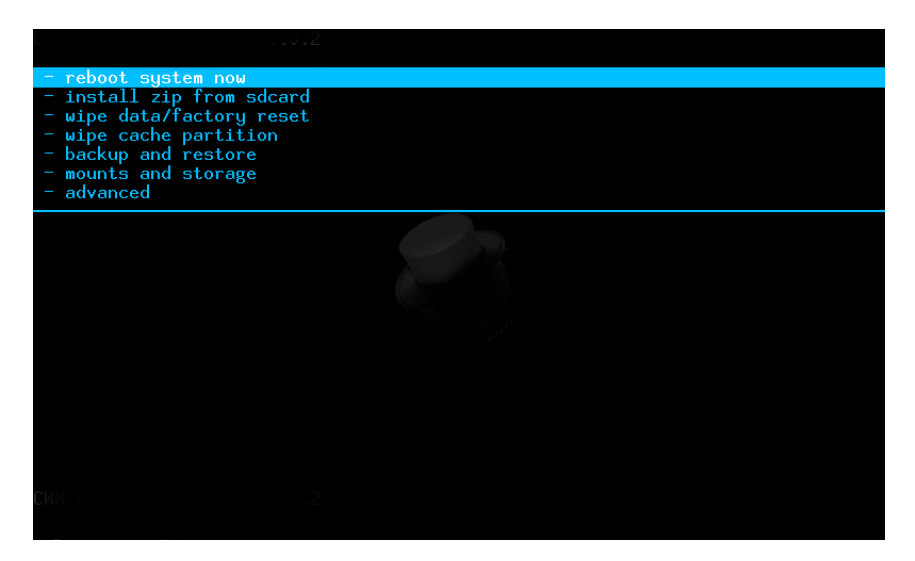

Recovery menu aktivujete tím způsobem, že u vypnutého tabletu stisknete nejprve tlačítko snížení hlasitosti a současně s ním i zapínací tlačítko. Obě klávesy držte současně, dokud se na displeji neobjeví ikona nebo nápis, podle které poznáte, že tablet zareagoval.

Recovery menu je možné ovládat jen tlačítky. Ve většině případů

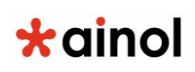

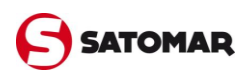

funguje tlačítko snížení hlasitosti pro pohyb v menu a tlačítkem zvýšení hlasitosti jednotlivé volby provádíte. Přesný popis je vždy uveden v Recovery Menu.

Ještě před nahráním firmwaru je nejprve nutné v Recovery menu provést následující operace (pokud je Recovery menu nabízí): *Wipe Data/Facory Reset, Wipe Cache Partiition, Wipe Media Partition*. Teprve po provedení těchto tří operací je možné vybrat volbu *Apply update from sdcart.*

Přesný popis pro update je uveden na stránkách www.satomar.cz v sekci Podpora.

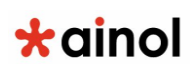

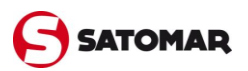

## **8. Záruka, prohlášení o shodě**

Společnost Satomar, s.r.o. ručí za to, že výrobek zakoupený zákazníkem je zhotoven bez závad na zpracování a materiálu a tato záruka platí 2 roky od data pořízení výrobku zákazníkem. Pokud se v průběhu této záruční doby objeví defekt na pracování nebo materiálu, zákazník musí výrobek vrátit prodejci, u kterého výrobek zakoupil. Prodejce je povinen výrobek opravit nebo jej vyměnit (na základě uvážení společností Satomar) v rozumném čase. K ověření data koupě bude vyžadována originální faktura. Vyjádření společnosti Satomar k dané reklamaci je konečné.

Tato záruka nepokrývá defekty ani poruchy vzniklé důsledkem softwarového přenosu, nesprávného používání, hrubé manipulace, záměrného poškození, nedbalosti, zneužití, nedostatečné péče či jiné činnosti, na kterou společnost Satomar nemá vliv.

**DŮLEŽITÉ:** Při koupi tabletu je tablet vybaven posledním stabilním firmwarem, který je k danému modelu k dispozici v době výroby zařízení. Společnost Satomar neposkytuje podporu výrobkům, které byly jakkoli změněny koncovým uživatelem ani nepodporuje změny programů u firmwaru či softwaru používaných ve výrobcích. Pokud byly učiněny takové změny, všechny záruky automaticky pozbývají platnosti.

Pokud si zákazník nepřeje, aby došlo ke zrušení platnosti záruky, měl by používat pouze oficiální software, aplikace a aktualizace dostupné na webové stránce společnosti www.satomar.cz, případně v obchodě Google Play či na stránkách výrobce. Neměl by být používán žádný jiný software a firmware, takové použití způsobí automatické pozbytí platnosti záruky a podpory. Společnost Satomar nepodporuje používání jakéhokoli softwaru

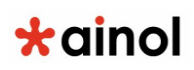

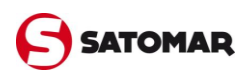

nebo firmwaru než toho, který byl nainstalován do výrobku výrobcem nebo který je k dispozici na oficiálních webových stránkách společnosti Satomar – www.satomar.cz či www.ainolnovo.cz. Společnost Satomar výslovně odmítá odpovídat na jakékoli požadavky vztahující se k neoprávněným změnám, neschválenému softwaru a firmwaru.

**PROHLÁŠENÍ O SHODĚ:** Společnost Satomar, s.r.o. tímto prohlašuje, že se výrobek shoduje se základními požadavky a dalším ustanoveními Směrnice 1999/5/ES.

**EKOLOGICKÁ LIKVIDACE:** Zboží uvedené na tomto dokladu splňuje zákon o technických požadavcích na výrobky podle zákona č. 22/97 Sb. § 13 odst. 5. Společnost Satomar, s.r.o. řeší elektroodpad v rámci systému ASEKOL . Společnost je registrována v kol. systému ASEKOL a ECOBAT.